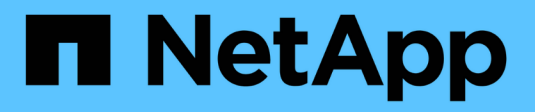

# **Kubernetes** クラスタを追加

Kubernetes clusters

NetApp April 16, 2024

This PDF was generated from https://docs.netapp.com/ja-jp/bluexp-kubernetes/task/task-kubernetesdiscover-aws.html on April 16, 2024. Always check docs.netapp.com for the latest.

# 目次

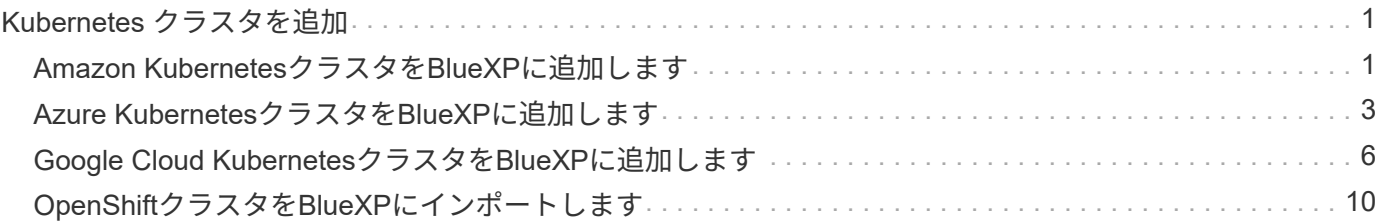

# <span id="page-2-0"></span>**Kubernetes** クラスタを追加

## <span id="page-2-1"></span>**Amazon Kubernetes**クラスタを**BlueXP**に追加します

Kubernetesクラスタを検出またはBlueXPにインポートすることで、永続ボリューム をAmazon S3にバックアップできます。

### クラスタを検出

フルマネージドまたは自己管理型の Kubernetes クラスタを検出できます。管理対象クラスタが検出されてい る必要があります。インポートすることはできません。

- 1. Canvas \* で、 \* 作業環境の追加 \* をクリックします。
- 2. Amazon Web Services **>** Kubernetes Cluster **>** Discover \*を選択します。

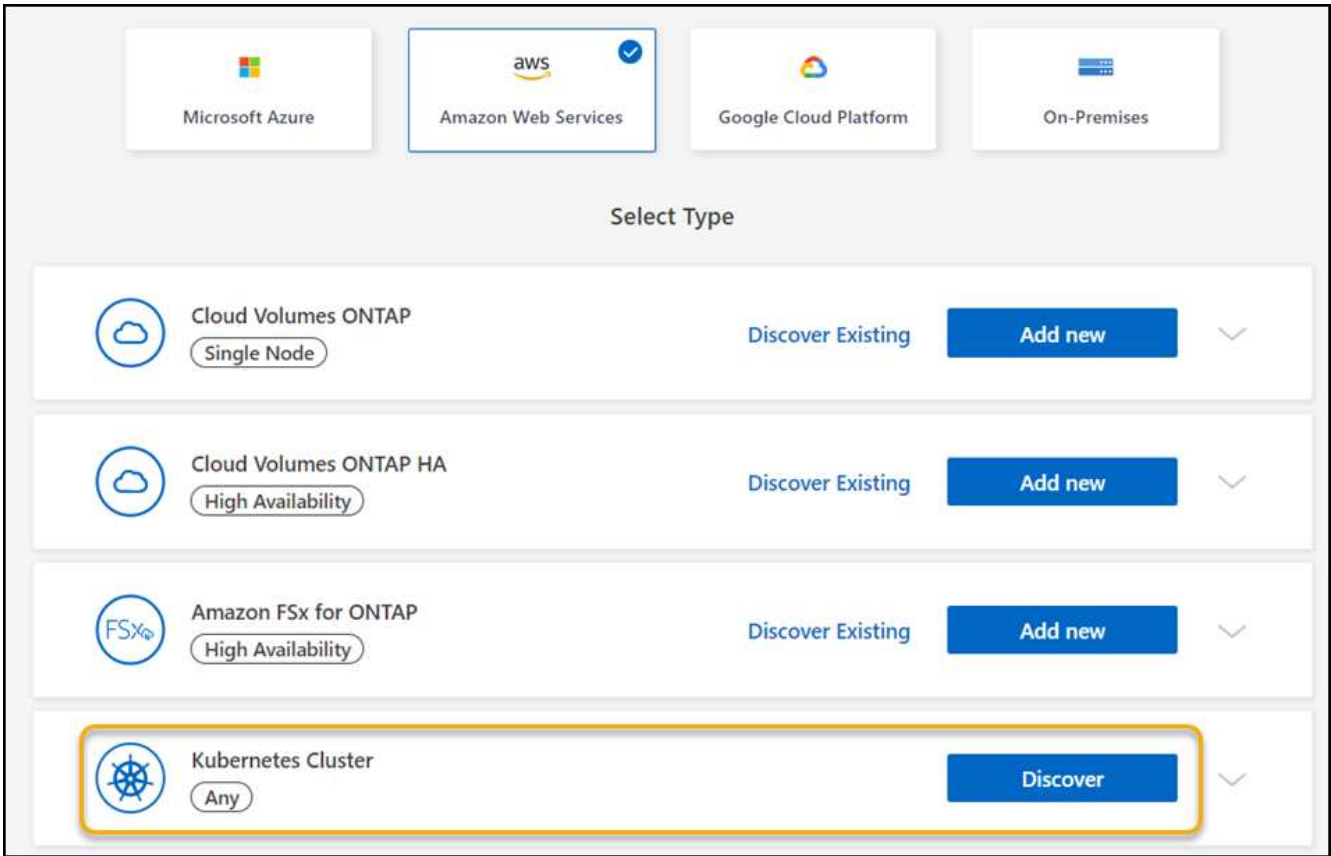

- 3. [Discover Cluster] を選択し、 [Next] をクリックします。
- 4. AWSリージョンを選択し、Kubernetesクラスタを選択して\*[次へ]\*をクリックします。

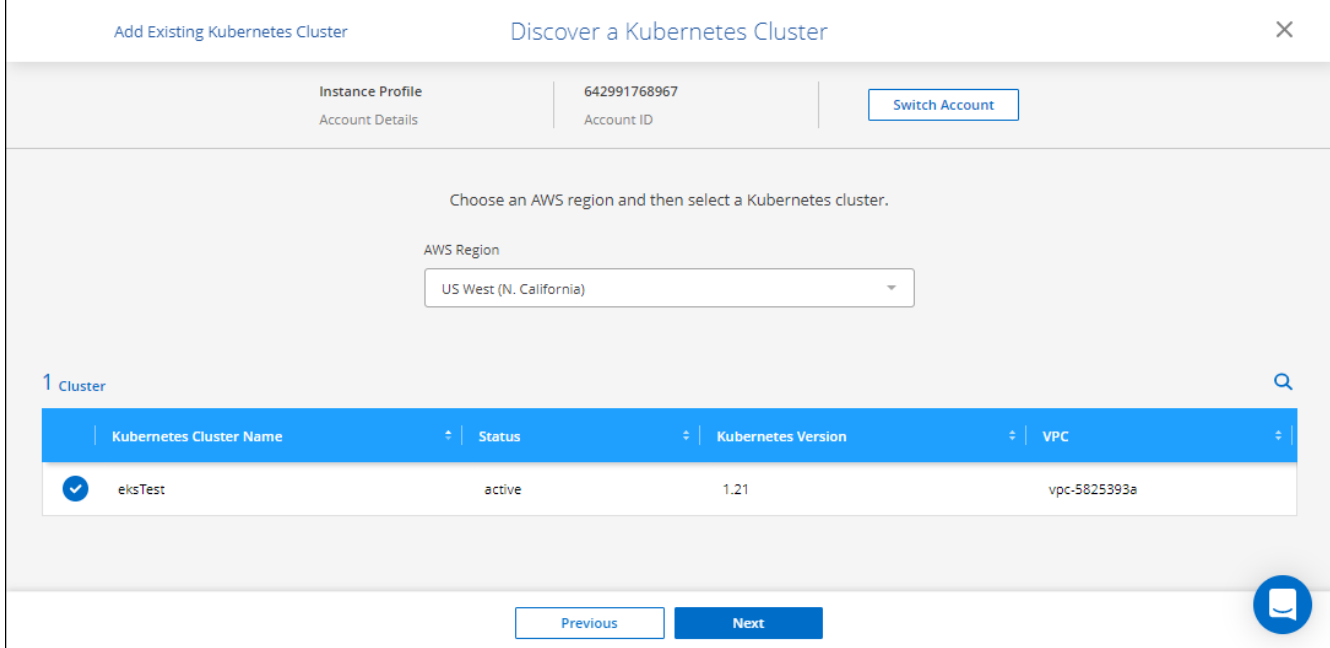

BlueXPはKubernetesクラスタをCanvasに追加します。

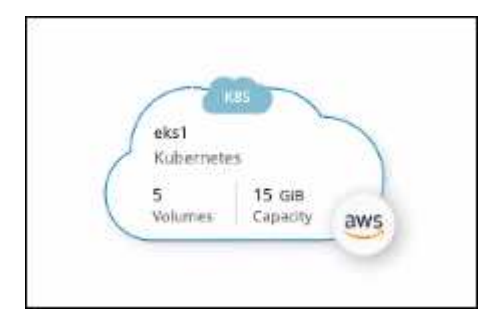

クラスタをインポートします

Kubernetes 構成ファイルを使用して、自己管理型の Kubernetes クラスタをインポートできます。

- 1. Canvas \* で、 \* 作業環境の追加 \* をクリックします。
- 2. Amazon Web Services **>** Kubernetes Cluster **>** Discover \*を選択します。
- 3. [ クラスタのインポート ] を選択し、 [ 次へ ] をクリックします。
- 4. Kubernetes 構成ファイルを YAML 形式でアップロードします。

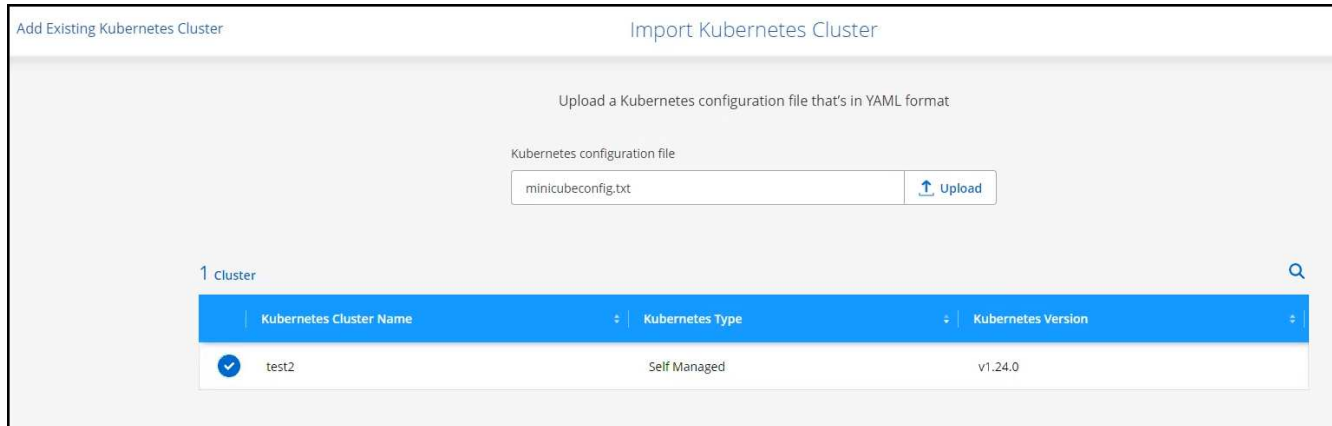

5. Kubernetes クラスタを選択し、 \* Next \* をクリックします。

結果

BlueXPはKubernetesクラスタをCanvasに追加します。

## <span id="page-4-0"></span>**Azure Kubernetes**クラスタを**BlueXP**に追加します

Kubernetesクラスタを検出またはBlueXPにインポートして、永続ボリュームをAzureに バックアップできるようにすることができます。

クラスタを検出

フルマネージドまたは自己管理型の Kubernetes クラスタを検出できます。管理対象クラスタが検出されてい る必要があります。インポートすることはできません。

- 1. Canvas \* で、 \* 作業環境の追加 \* をクリックします。
- 2. Microsoft Azure **>** Kubernetes Cluster **>** Discover \*を選択します。

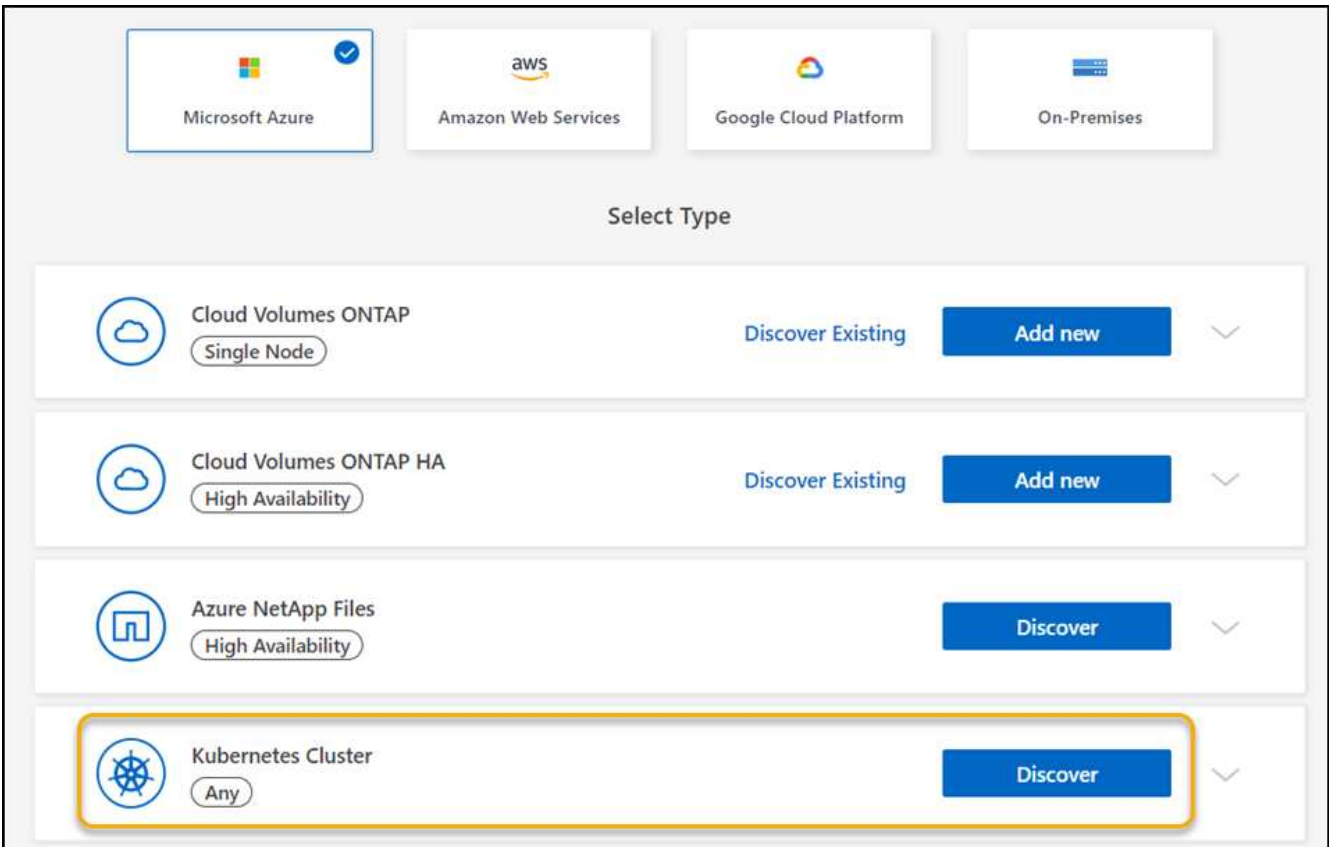

- 3. [Discover Cluster] を選択し、 [Next] をクリックします。
- 4. Kubernetes クラスタを選択し、 \* Next \* をクリックします。

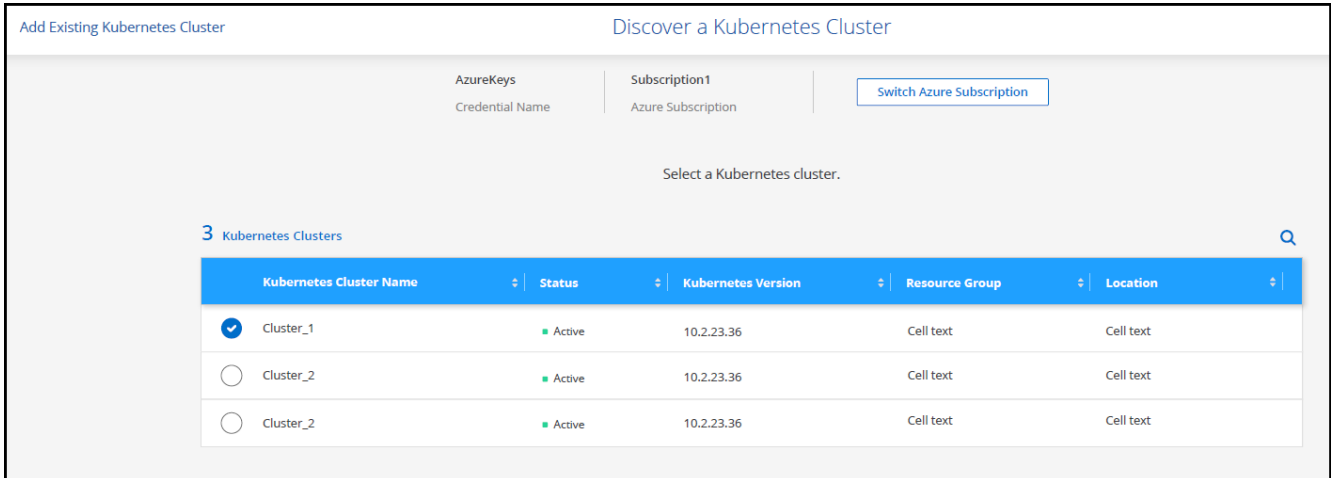

BlueXPはKubernetesクラスタをCanvasに追加します。

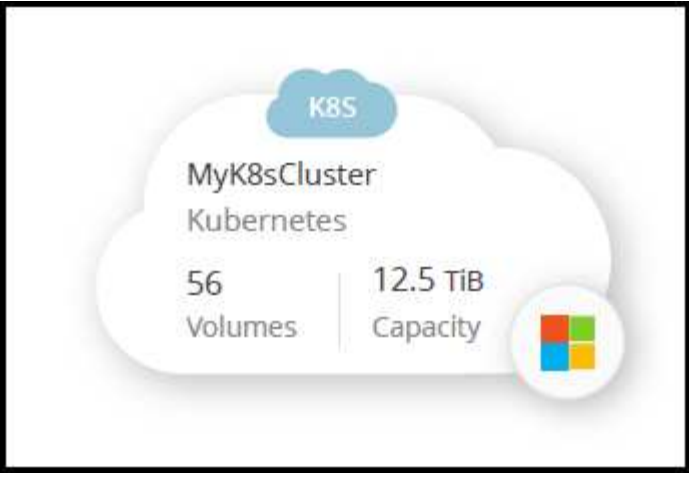

## クラスタをインポートします

Kubernetes 構成ファイルを使用して、自己管理型の Kubernetes クラスタをインポートできます。

始める前に

Kubernetes クラスタをインポートするには、クラスタロール YAML ファイルで指定したユーザの認証局、ク ライアントキー、およびクライアント証明書が必要です。Kubernetes クラスタ管理者は、 Kubernetes クラス タでユーザを作成する際にこれらの認定資格を取得します。

手順

- 1. Canvas \* で、 \* 作業環境の追加 \* をクリックします。
- 2. Microsoft Azure **>** Kubernetes Cluster **>** Discover \*を選択します。
- 3. [ クラスタのインポート ] を選択し、 [ 次へ ] をクリックします。
- 4. Kubernetes 構成ファイルを YAML 形式でアップロードします。

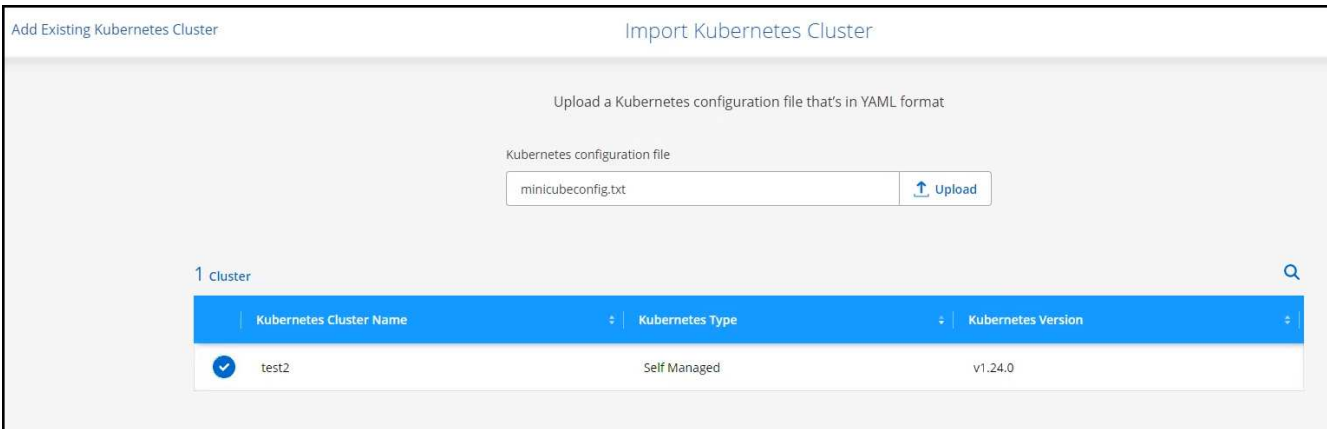

5. Kubernetes クラスタ管理者から提供されたクラスタ証明書をアップロードします。

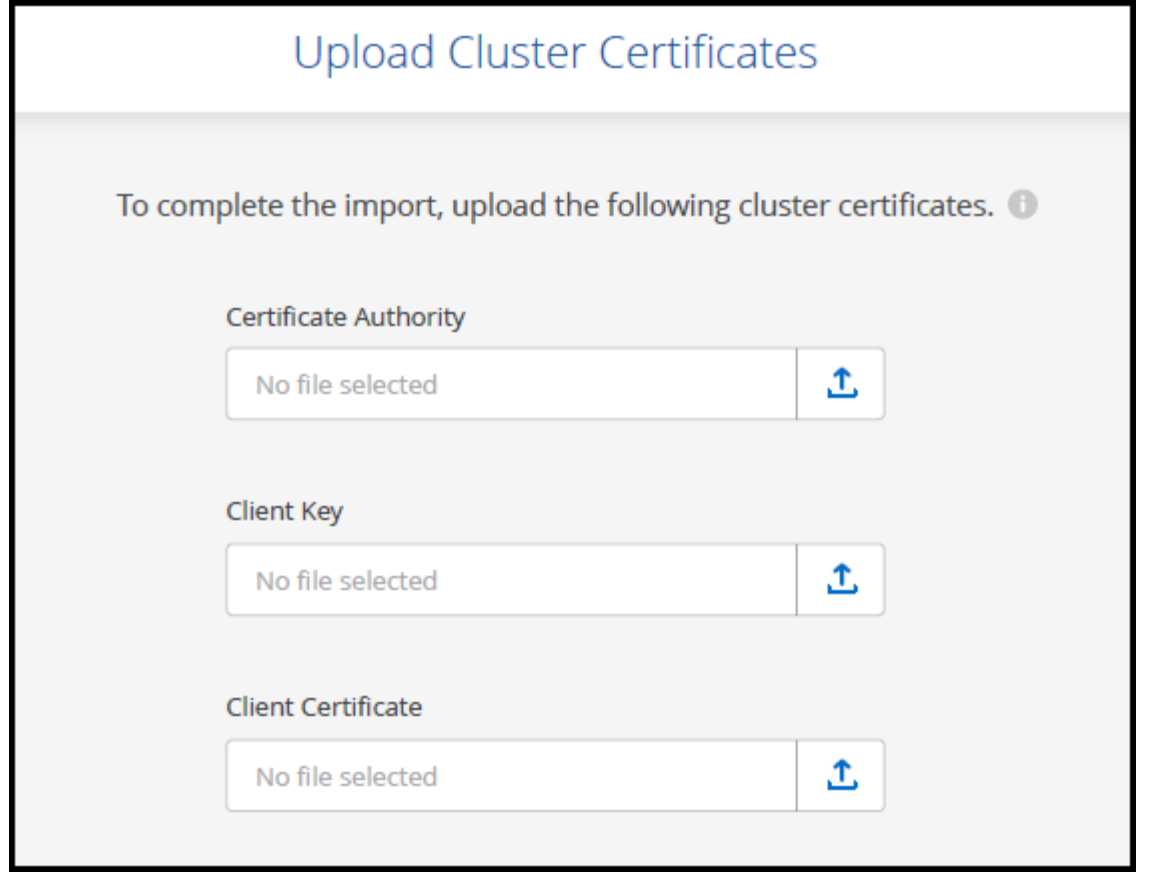

BlueXPはKubernetesクラスタをCanvasに追加します。

# <span id="page-7-0"></span>**Google Cloud Kubernetes**クラスタを**BlueXP**に追加します

Kubernetesクラスタを検出またはBlueXPにインポートすると、永続ボリューム をGoogle Cloudにバックアップできます。

### クラスタを検出

フルマネージドまたは自己管理型の Kubernetes クラスタを検出できます。管理対象クラスタが検出されてい る必要があります。インポートすることはできません。

- 1. Canvas \* で、 \* 作業環境の追加 \* をクリックします。
- 2. Google Cloud Platform **>** Kubernetes Cluster **>** Discover \*を選択します。

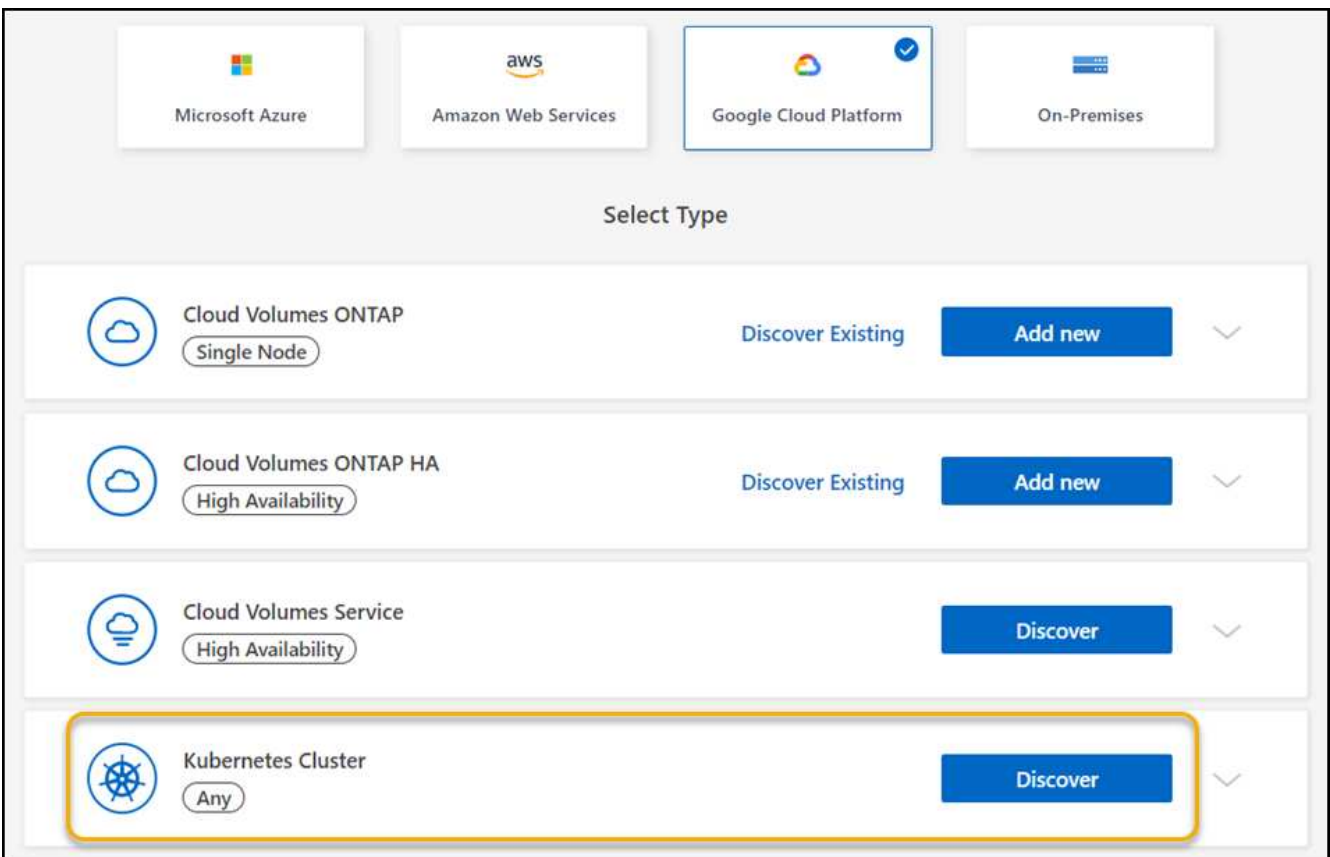

- 3. [Discover Cluster] を選択し、 [Next] をクリックします。
- 4. 別の Google Cloud プロジェクトの Kubernetes クラスタを選択するには、 \* プロジェクトの編集 \* をクリ ックし、使用可能なプロジェクトを選択します。

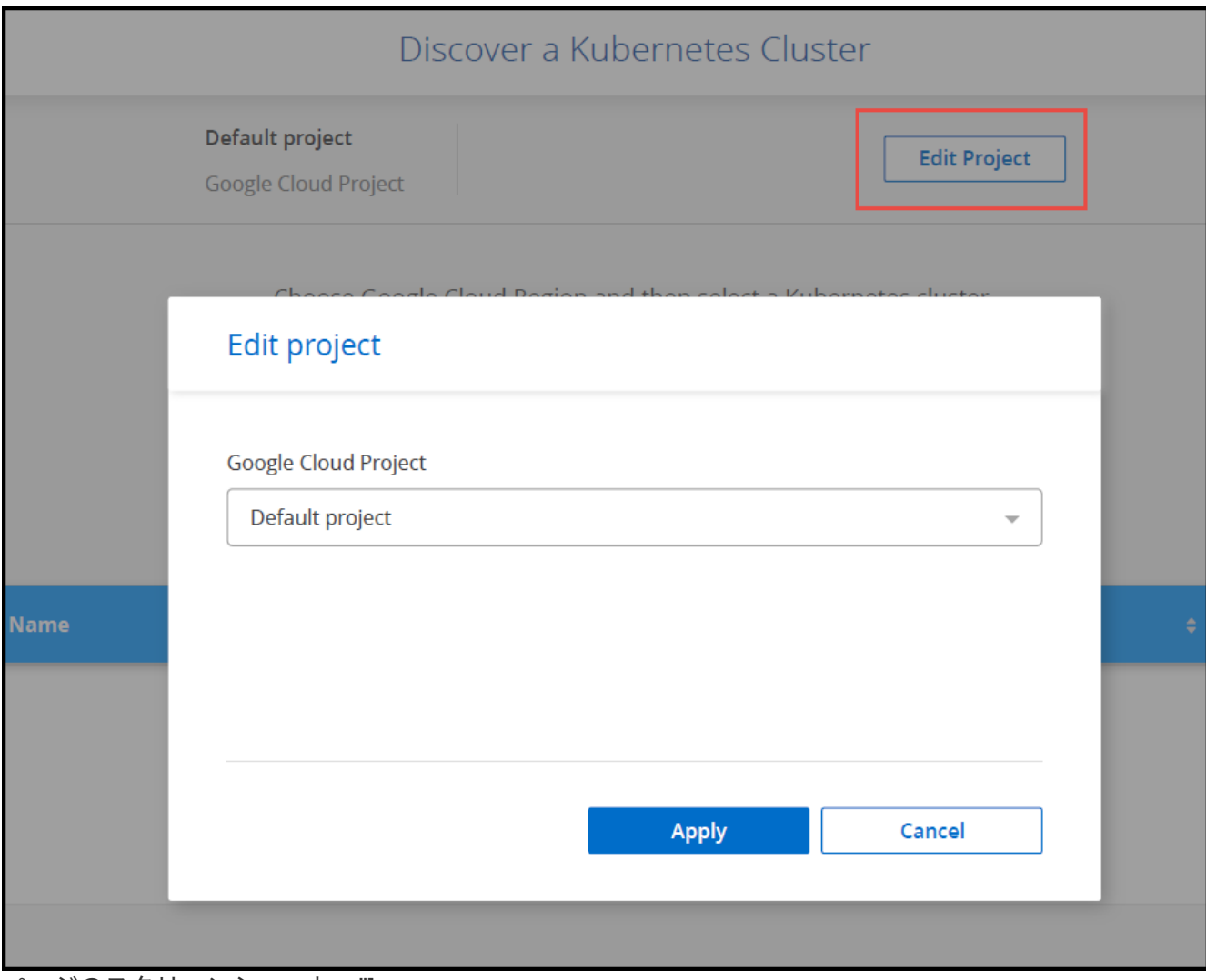

ページのスクリーンショット。"]

5. Kubernetes クラスタを選択し、 \* Next \* をクリックします。

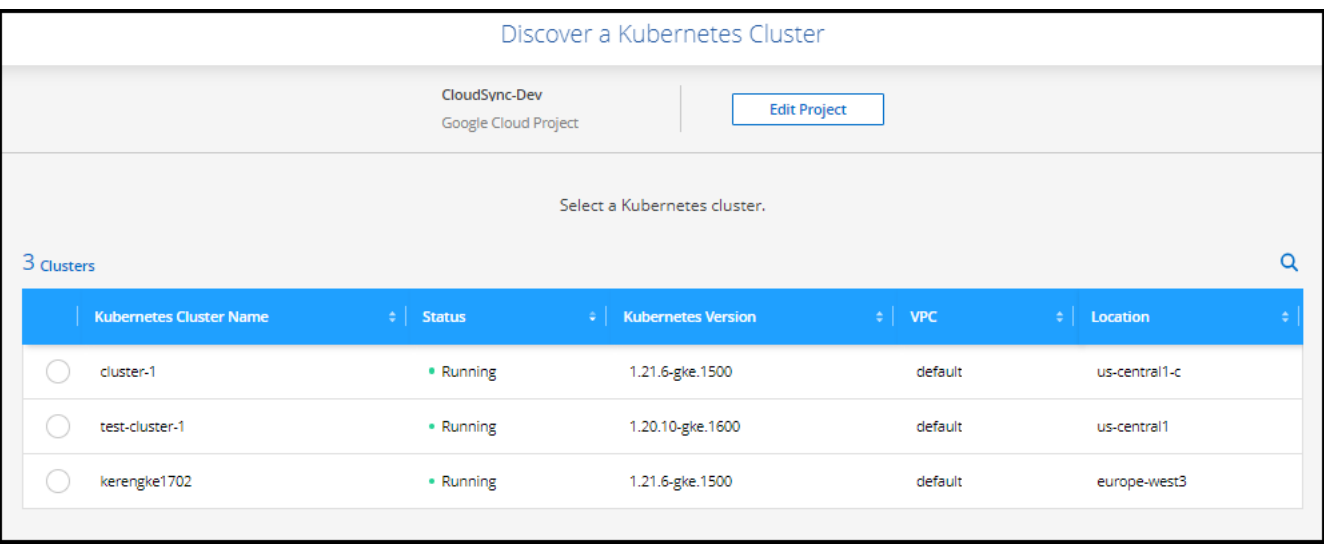

#### 結果

BlueXPはKubernetesクラスタをCanvasに追加します。

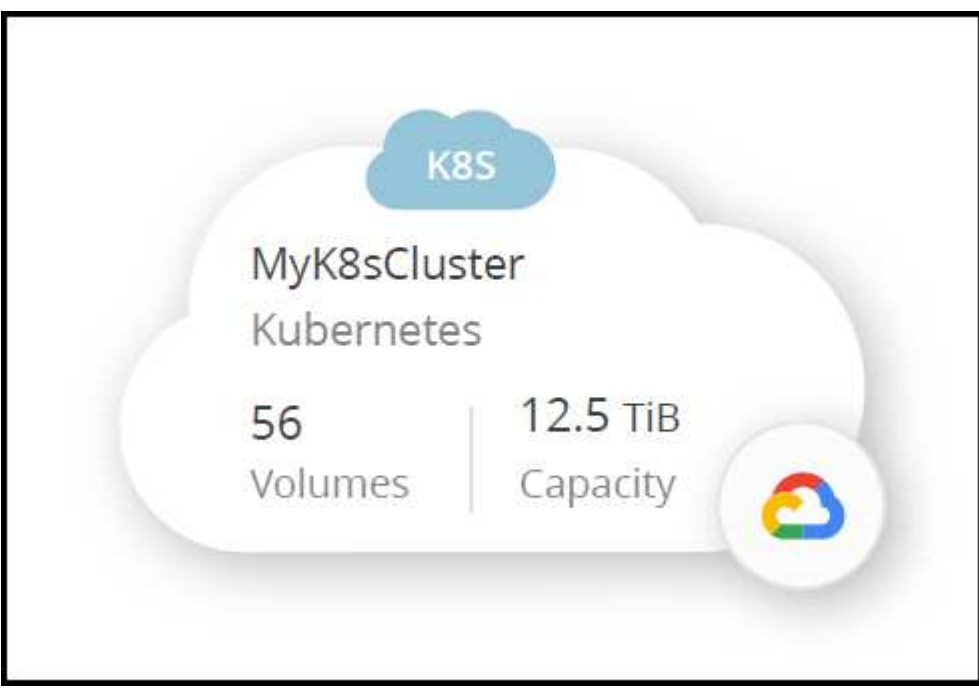

## クラスタをインポートします

Kubernetes 構成ファイルを使用して、自己管理型の Kubernetes クラスタをインポートできます。

#### 始める前に

Kubernetes クラスタをインポートするには、クラスタロール YAML ファイルで指定したユーザの認証局、ク ライアントキー、およびクライアント証明書が必要です。Kubernetes クラスタ管理者は、 Kubernetes クラス タでユーザを作成する際にこれらの認定資格を取得します。

- 1. Canvas \* で、 \* 作業環境の追加 \* をクリックします。
- 2. Google Cloud Platform **>** Kubernetes Cluster **>** Discover \*を選択します。
- 3. [ クラスタのインポート ] を選択し、 [ 次へ ] をクリックします。
- 4. Kubernetes 構成ファイルを YAML 形式でアップロードします。

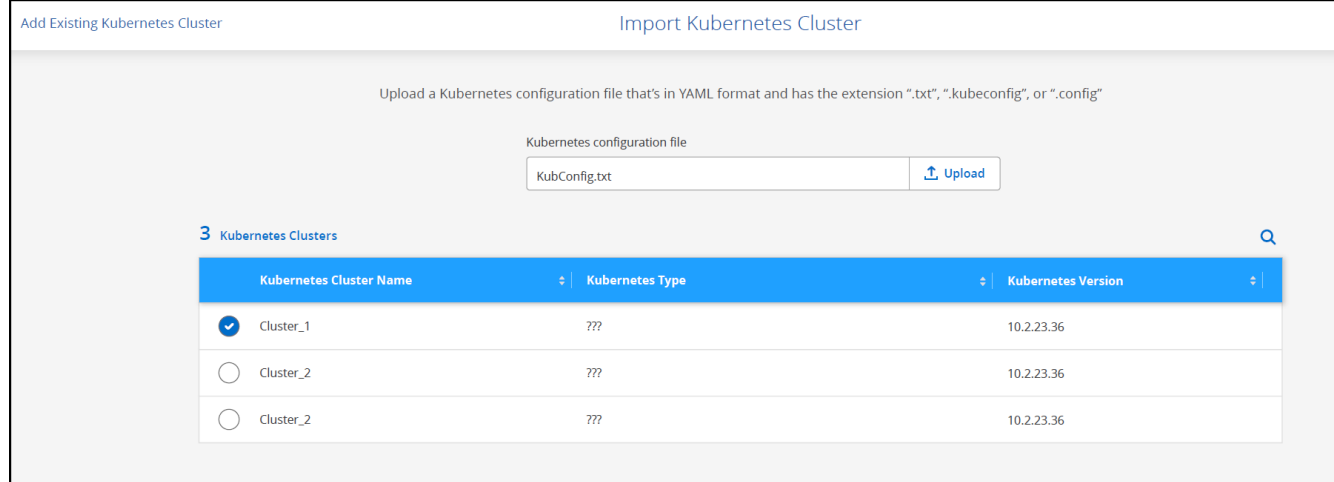

BlueXPはKubernetesクラスタをCanvasに追加します。

## <span id="page-11-0"></span>**OpenShift**クラスタを**BlueXP**にインポートします

自己管理OpenShiftクラスタをBlueXPにインポートして、クラウドプロバイダへの永続 ボリュームのバックアップを開始できるようにします。

クラスタをインポートします

Kubernetes 構成ファイルを使用して、自己管理型の Kubernetes クラスタをインポートできます。

作業を開始する前に

OpenShiftクラスタをインポートする前に、次の作業が必要です。

- で作成した「kubeconfig -sa」ファイル ["kubeconfig](https://docs.netapp.com/us-en/bluexp-kubernetes/requirements/kubernetes-reqs-openshift.html#create-a-kubeconfig-file)[ファイルを作成します](https://docs.netapp.com/us-en/bluexp-kubernetes/requirements/kubernetes-reqs-openshift.html#create-a-kubeconfig-file)["](https://docs.netapp.com/us-en/bluexp-kubernetes/requirements/kubernetes-reqs-openshift.html#create-a-kubeconfig-file)。
- クラスタの公開認証局(ca.crtなど)、クライアントキー(tls.keyなど)、およびクライアント証明書 (tls.crtなど)のファイル。

手順

- 1. Canvas \*で、\*作業環境の追加\*を選択します。
- 2. クラウドプロバイダを選択し、\* Kubernetes Cluster **>** Discover \*を選択します。
- 3. [クラスタのインポート]、[次へ]の順に選択します。
- 4. をアップロードします kubeconfig-sa で作成したファイル ["kubeconfig](https://docs.netapp.com/us-en/bluexp-kubernetes/requirements/kubernetes-reqs-openshift.html#create-a-kubeconfig-file)[ファイルを作成します](https://docs.netapp.com/us-en/bluexp-kubernetes/requirements/kubernetes-reqs-openshift.html#create-a-kubeconfig-file)["](https://docs.netapp.com/us-en/bluexp-kubernetes/requirements/kubernetes-reqs-openshift.html#create-a-kubeconfig-file) 。Kubernetesクラスタを選択し、\* Next \*を選択します。

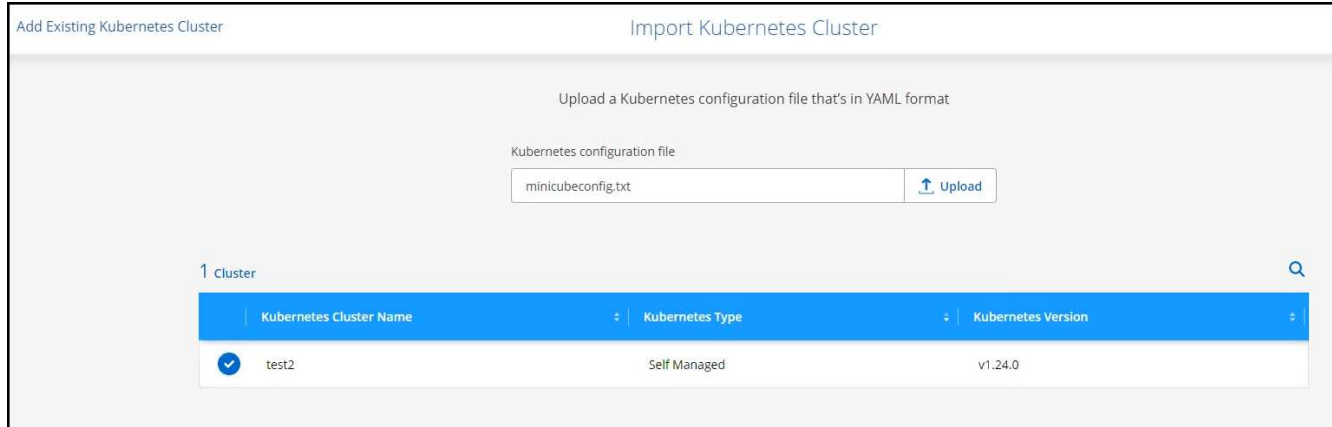

5. クラスタ証明書をアップロードします。

![](_page_12_Picture_17.jpeg)

BlueXPはKubernetesクラスタをCanvasに追加します。

Copyright © 2024 NetApp, Inc. All Rights Reserved. Printed in the U.S.このドキュメントは著作権によって保 護されています。著作権所有者の書面による事前承諾がある場合を除き、画像媒体、電子媒体、および写真複 写、記録媒体、テープ媒体、電子検索システムへの組み込みを含む機械媒体など、いかなる形式および方法に よる複製も禁止します。

ネットアップの著作物から派生したソフトウェアは、次に示す使用許諾条項および免責条項の対象となりま す。

このソフトウェアは、ネットアップによって「現状のまま」提供されています。ネットアップは明示的な保 証、または商品性および特定目的に対する適合性の暗示的保証を含み、かつこれに限定されないいかなる暗示 的な保証も行いません。ネットアップは、代替品または代替サービスの調達、使用不能、データ損失、利益損 失、業務中断を含み、かつこれに限定されない、このソフトウェアの使用により生じたすべての直接的損害、 間接的損害、偶発的損害、特別損害、懲罰的損害、必然的損害の発生に対して、損失の発生の可能性が通知さ れていたとしても、その発生理由、根拠とする責任論、契約の有無、厳格責任、不法行為(過失またはそうで ない場合を含む)にかかわらず、一切の責任を負いません。

ネットアップは、ここに記載されているすべての製品に対する変更を随時、予告なく行う権利を保有します。 ネットアップによる明示的な書面による合意がある場合を除き、ここに記載されている製品の使用により生じ る責任および義務に対して、ネットアップは責任を負いません。この製品の使用または購入は、ネットアップ の特許権、商標権、または他の知的所有権に基づくライセンスの供与とはみなされません。

このマニュアルに記載されている製品は、1つ以上の米国特許、その他の国の特許、および出願中の特許によ って保護されている場合があります。

権利の制限について:政府による使用、複製、開示は、DFARS 252.227-7013(2014年2月)およびFAR 5252.227-19(2007年12月)のRights in Technical Data -Noncommercial Items(技術データ - 非商用品目に関 する諸権利)条項の(b)(3)項、に規定された制限が適用されます。

本書に含まれるデータは商用製品および / または商用サービス(FAR 2.101の定義に基づく)に関係し、デー タの所有権はNetApp, Inc.にあります。本契約に基づき提供されるすべてのネットアップの技術データおよび コンピュータ ソフトウェアは、商用目的であり、私費のみで開発されたものです。米国政府は本データに対 し、非独占的かつ移転およびサブライセンス不可で、全世界を対象とする取り消し不能の制限付き使用権を有 し、本データの提供の根拠となった米国政府契約に関連し、当該契約の裏付けとする場合にのみ本データを使 用できます。前述の場合を除き、NetApp, Inc.の書面による許可を事前に得ることなく、本データを使用、開 示、転載、改変するほか、上演または展示することはできません。国防総省にかかる米国政府のデータ使用権 については、DFARS 252.227-7015(b)項(2014年2月)で定められた権利のみが認められます。

#### 商標に関する情報

NetApp、NetAppのロゴ、<http://www.netapp.com/TM>に記載されているマークは、NetApp, Inc.の商標です。そ の他の会社名と製品名は、それを所有する各社の商標である場合があります。